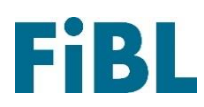

# **Erstellung einer Konformitätsbestätigung**

26. April 2024

### **1. Erster Schritt: Produkte suchen**

Besuchen Sie die Internetseite [www.betriebsmittelliste.ch](https://www.betriebsmittelliste.ch/suche/betriebsmittelliste-schweiz/betriebsmittelliste-online.html#/) > Suchen > Online Suche.

Suchen Sie die gewünschten Produkte. Sie können nach Produktname, Firma, Kategorie oder Kombinationen davon suchen (auch Teile von Namen genügen, z.B.: «Bio»). Hinweis: Wenn «Archiv» angekreuzt wird, können in der Vergangenheit zugelassene Produkte gesucht werden. Für diese kann keine Konformitätsbestätigung heruntergeladen werden.

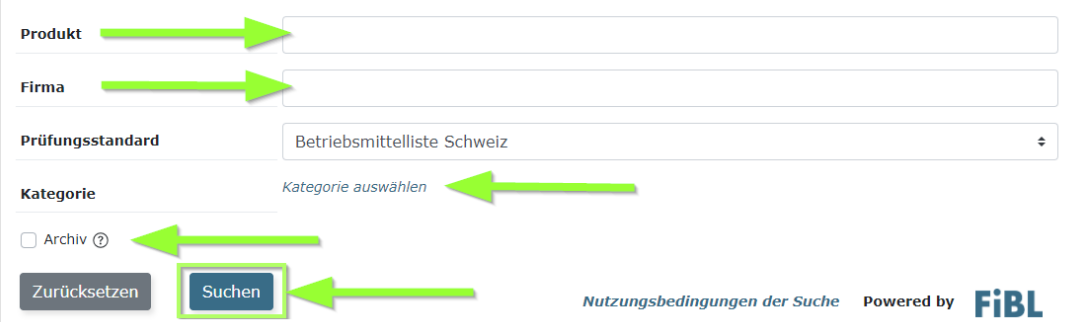

#### **Online Betriebsmittelsuche**

## **2. Zweiter Schritt: gewünschtes Produkt auswählen**

Es wird eine Liste aller Produkte angezeigt. Wählen Sie das gewünschte Produkt aus und klicken Sie darauf.

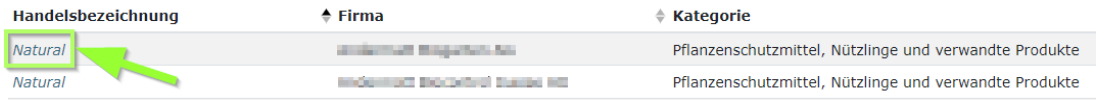

## **3. Dritter Schritt: Konformitätsbestätigung erstellen**

Es werden Produktdetails angezeigt. Oben links können Sie für das ausgewählte Produkt eine Konformitätsbestätigung als PDF-Dokument erstellen. Diese wird im Download-Bereich des Browsers bereitgestellt.

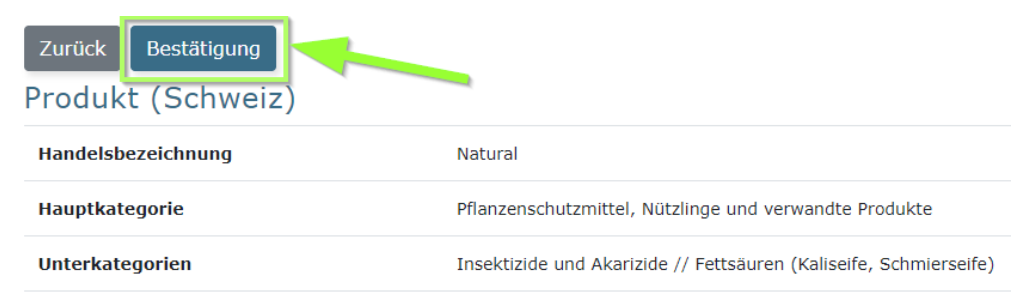

Forschungsinstitut für biologischen Landbau FiBL | Ackerstrasse 113 | Postfach 219 5070 Frick | Schweiz | Tel +41 62 865 72 72 | [info.suisse@fibl.org |](mailto:info.suisse@fibl.org) [www.fibl.org](http://www.fibl.org/)